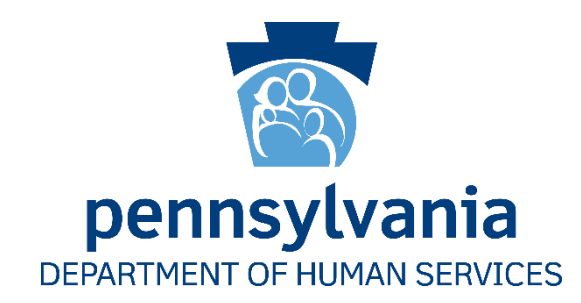

# **User Access Certification for** *COMPASS Application*

Quick Reference Guide

Version 1.1

Dated: 31 May 2016

**What is User Access Certification?** User Access Certification is the process to review user accounts and ensure users have the appropriate access for the COMPASS application.

**How long will User Access Certification take?**

Certifying user accounts using the system and ensuring users have appropriate access should be quick and typically take only a few minutes.

**How often do I have to complete User Access Certification?**

As required by DHS, this access certification needs to be completed annually.

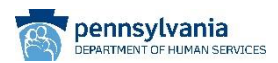

## **Access Certification Timeline**

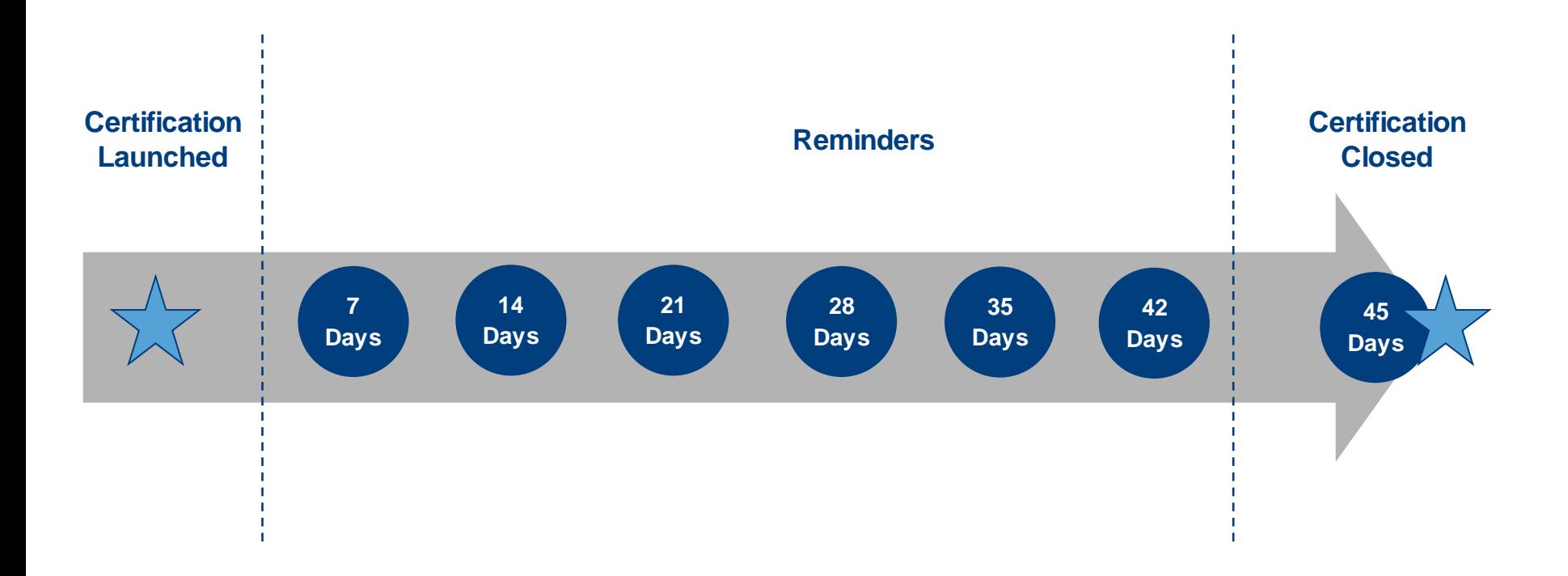

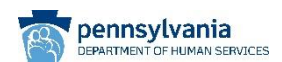

**Access Certification Steps** 

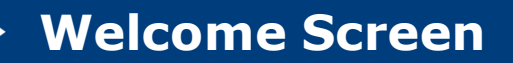

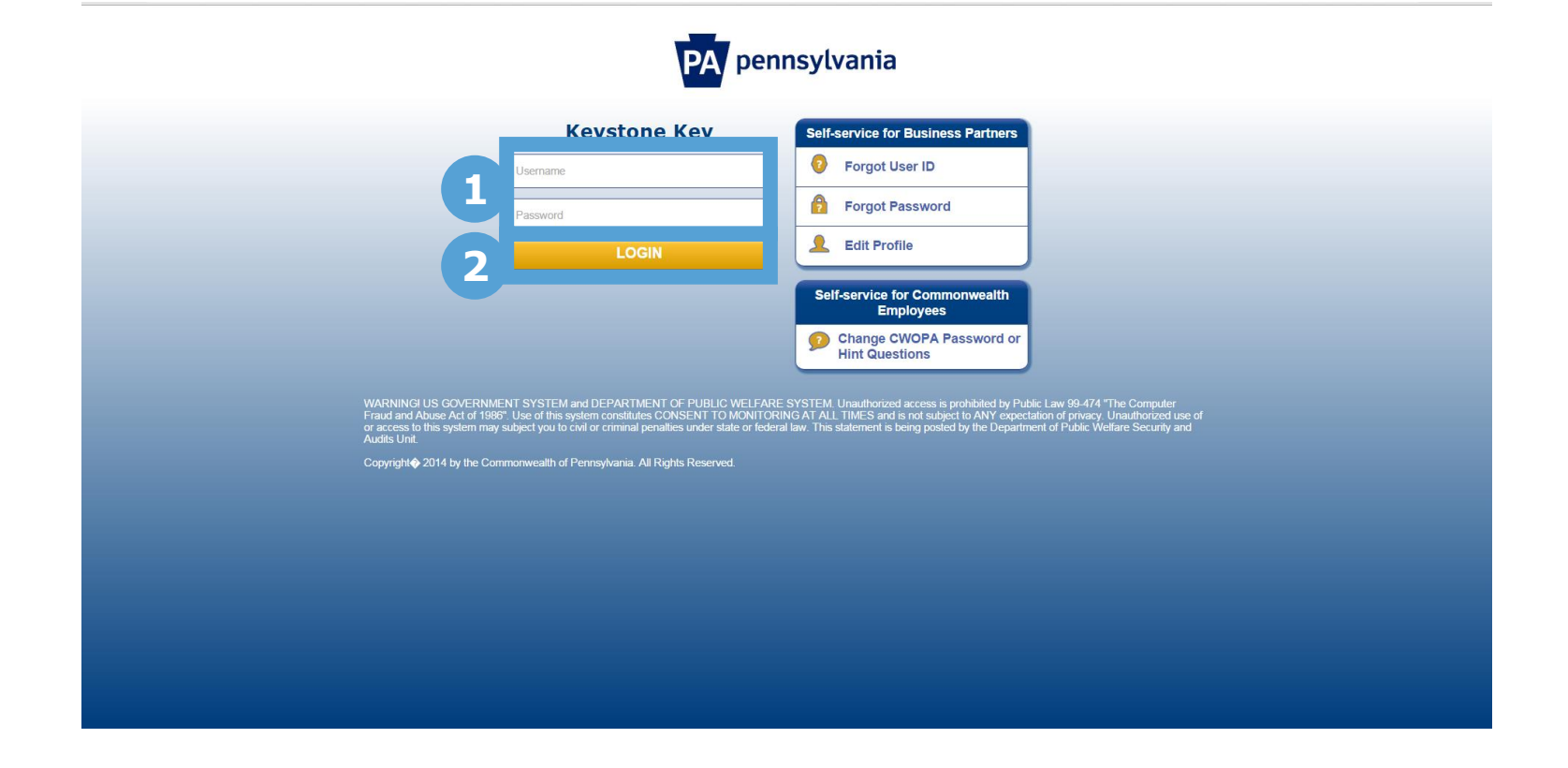

Enter your 'Username' and 'Password'. This is the same information you use to log into the COMPASS Community Partner Dashboard. Click 'Login'.

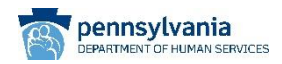

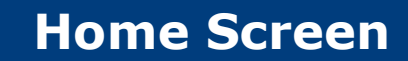

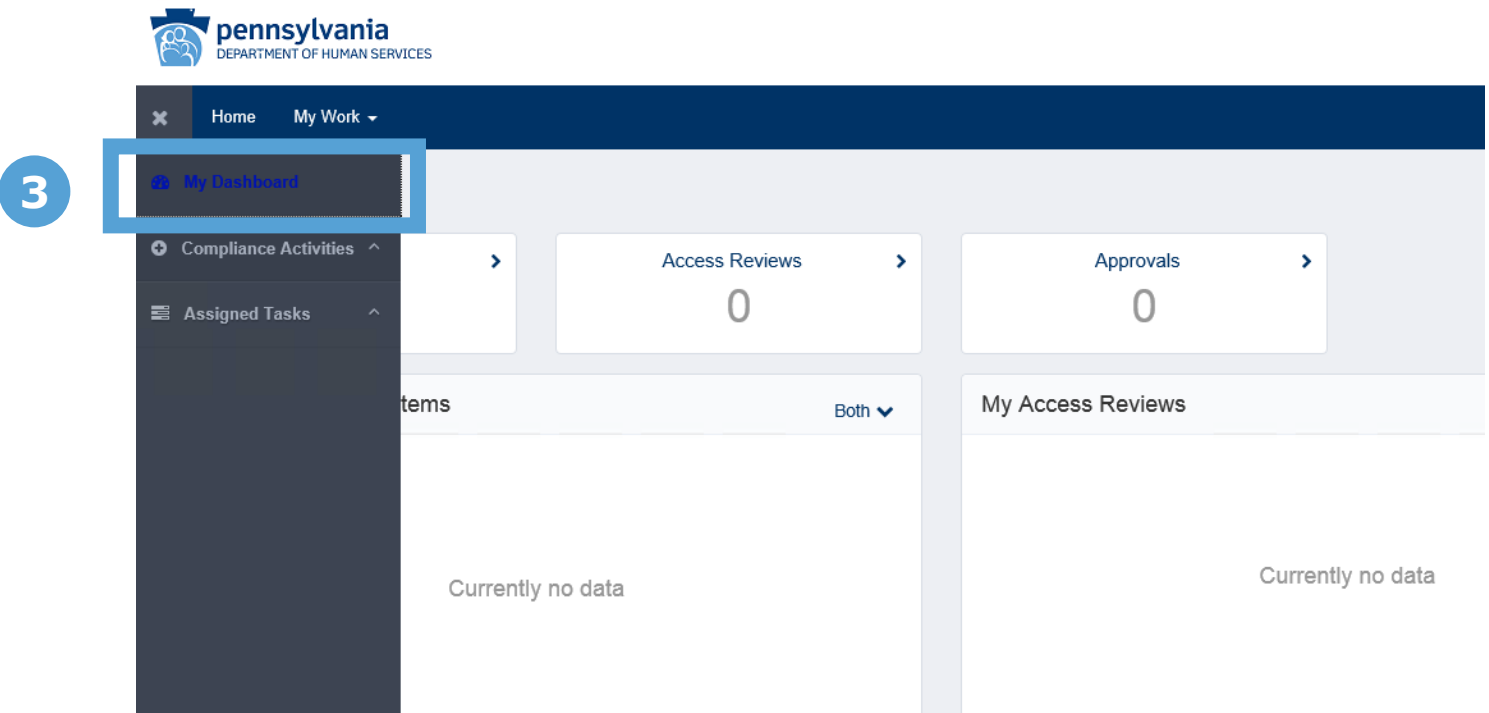

Navigate to 'My Dashboard' using the menu in the upper left corner of the home screen. **3**

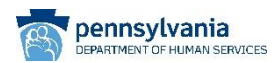

#### **Dashboard Screen**

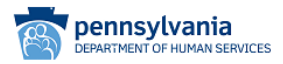

My Work -Intelligence -Setup  $\sim$ 挂 Home Identities  $\sim$ Applications  $\sim$ 

#### **Dashboard**

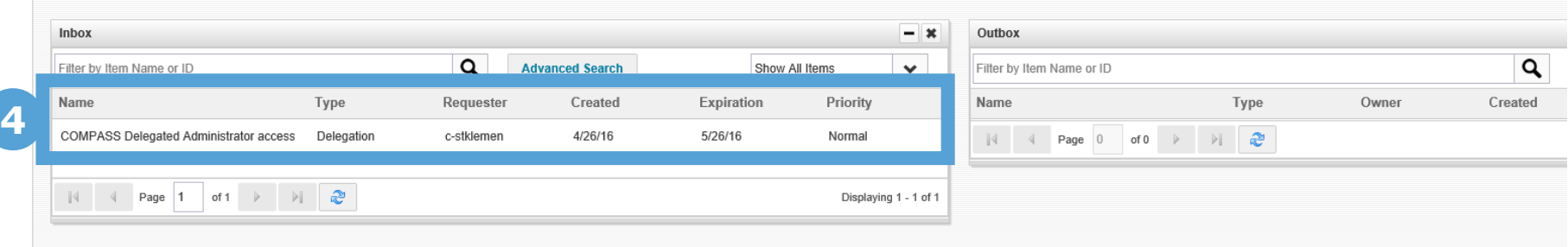

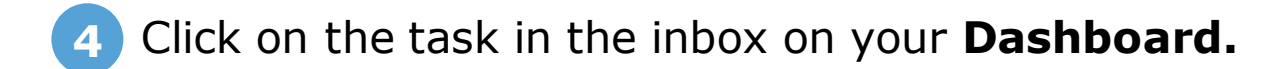

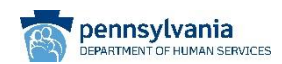

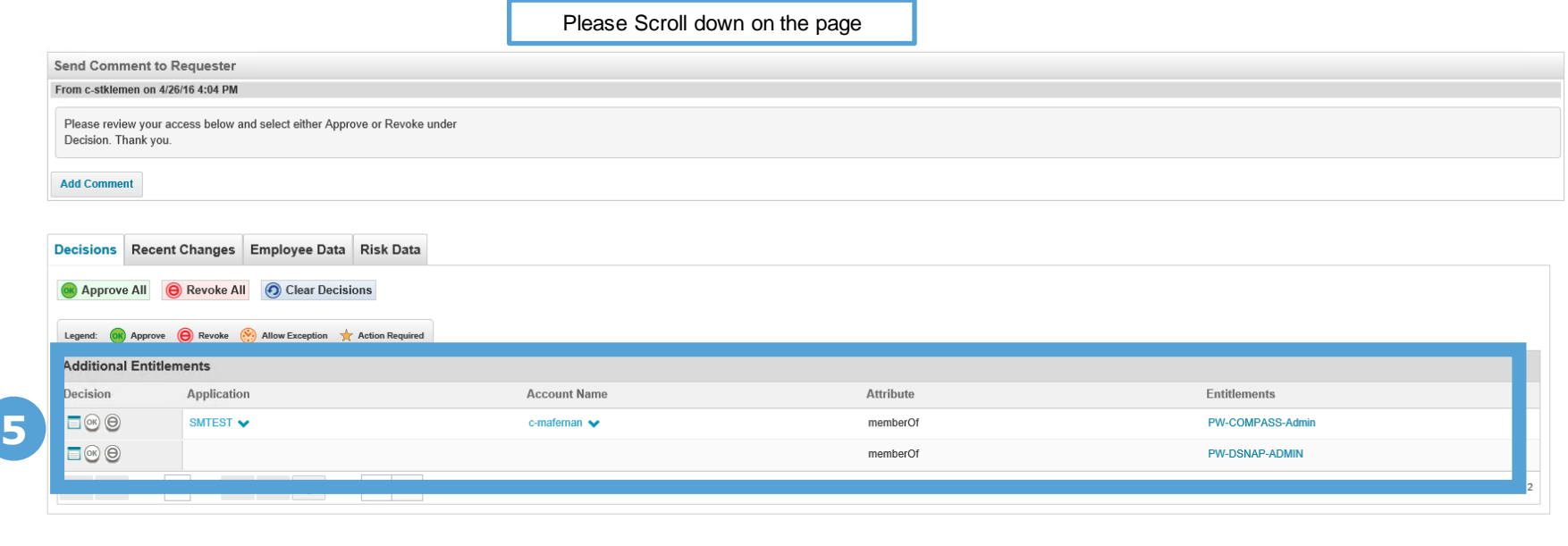

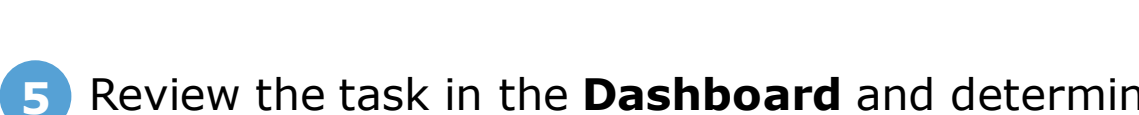

Review the task in the **Dashboard** and determine if you still need to access as a Delegated Administrator for COMPASS.

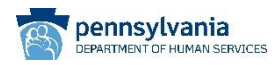

Complete

Forward

Save

Cancel

**Reject** 

### **Access Review Details (Cont.)**

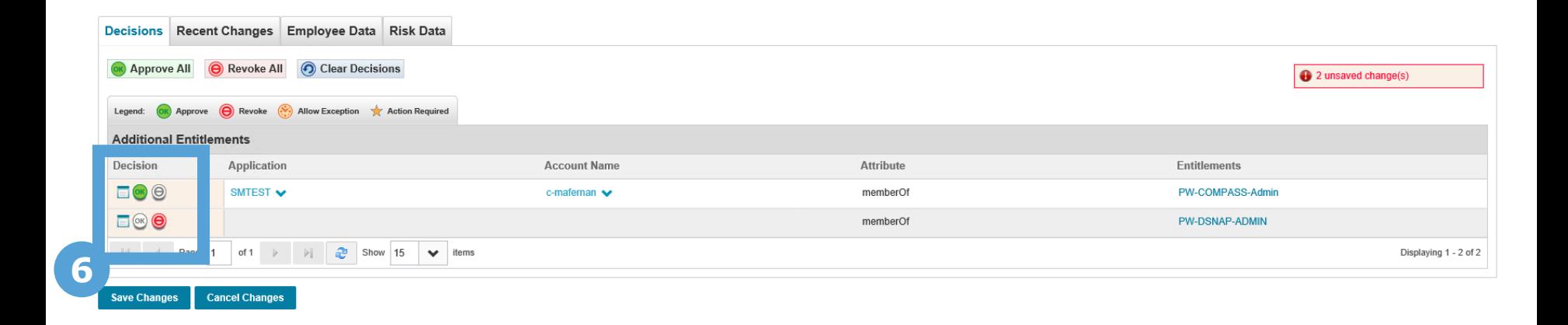

Select the appropriate 'Decision' button based on your required access: **6**

- Approve
- Revoke

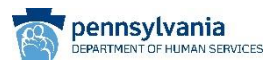

#### **Access Review Details (Cont.)**

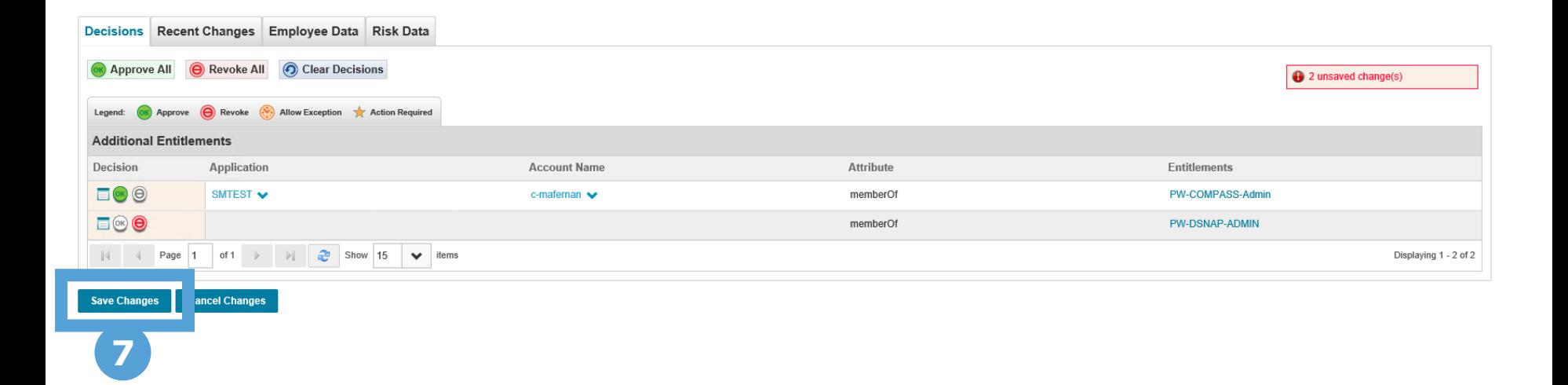

After determining the appropriate 'Decision' button, click 'Save Changes'.

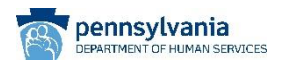

# **Complete Access Review**

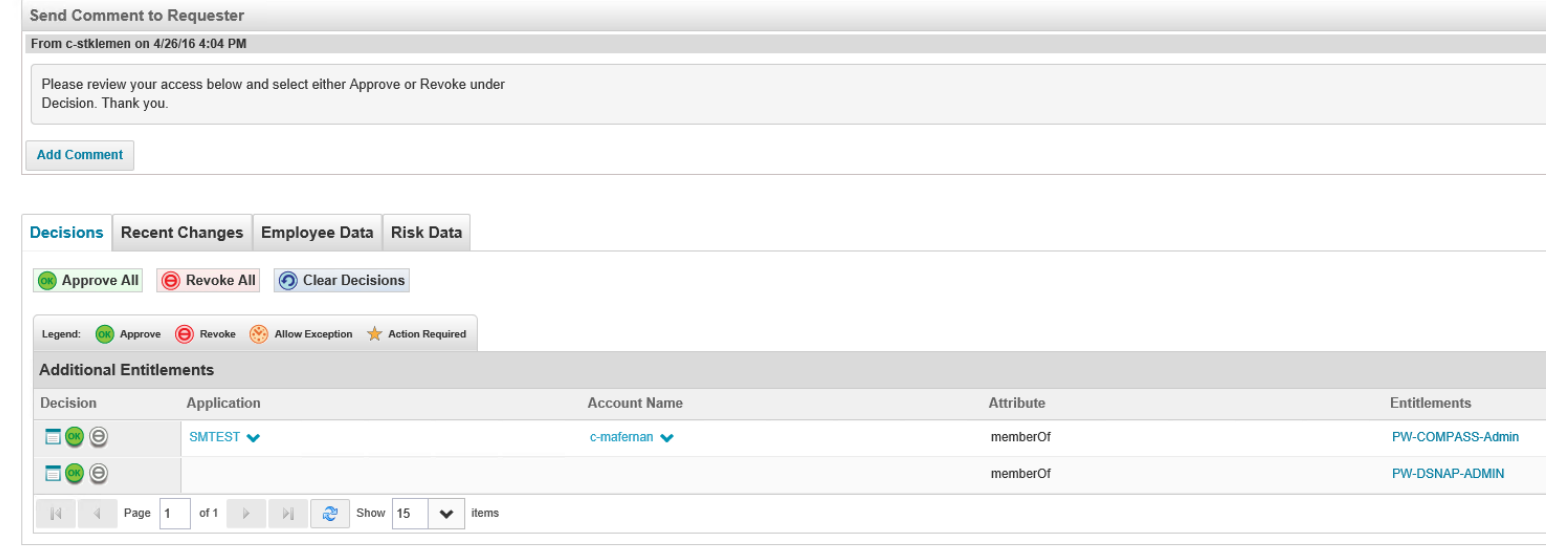

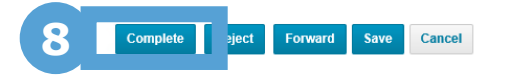

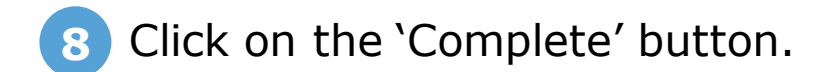

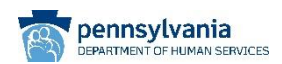

#### **Add Comment to Access Review**

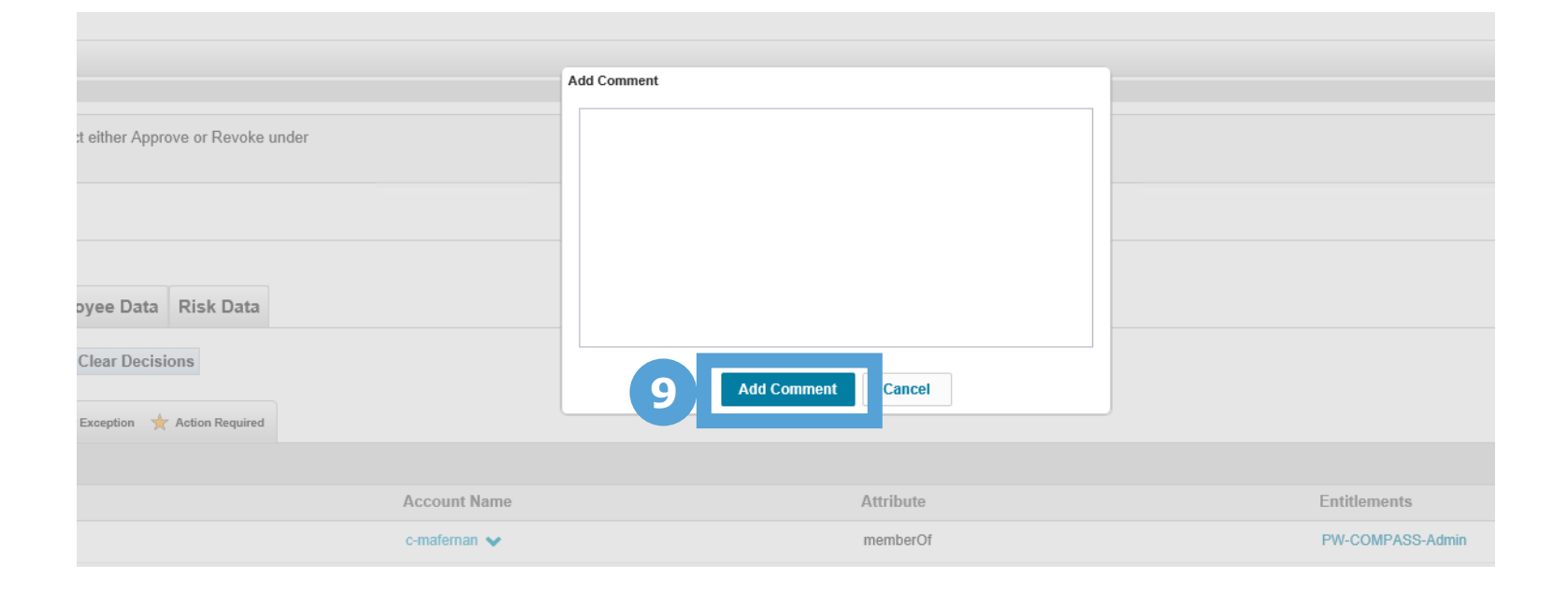

Click on the 'Add Comment' button. There is no need to write anything in the text box unless you have a comment regarding your decision. **9**

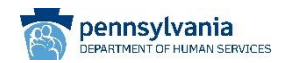

#### 這 My Work  $\sim$ Home

#### **Dashboard**

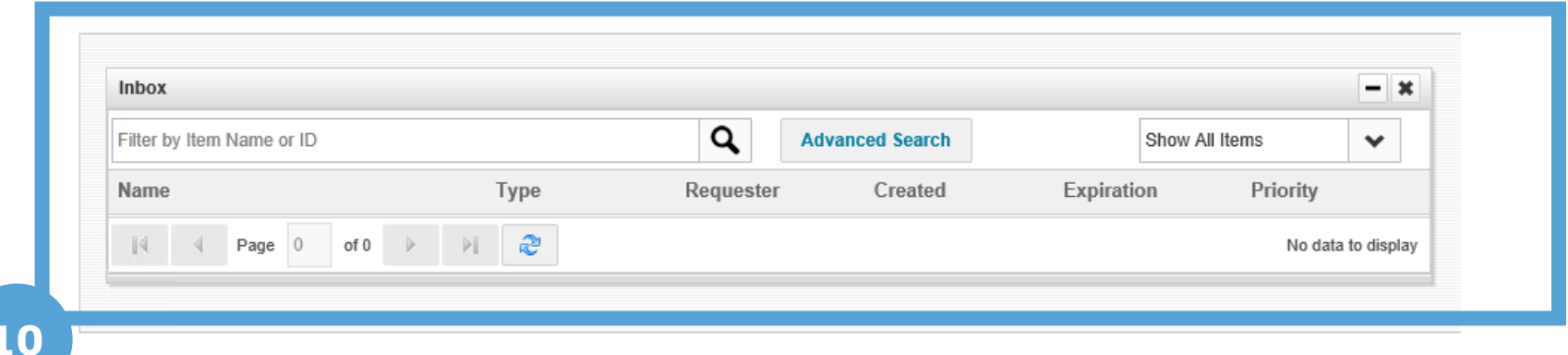

**10**

You have completed the User Access Certification task when the task is no longer in your inbox on your **Dashboard**.

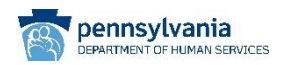

For additional support, please contact **RA-PWUAC@pa.gov**

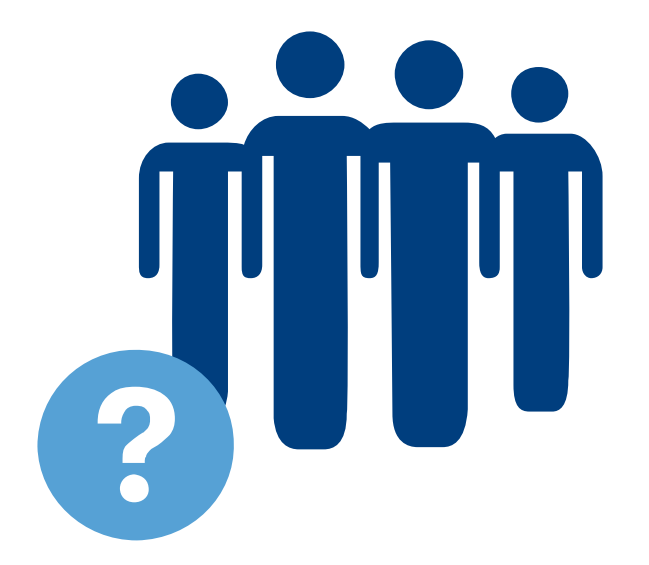

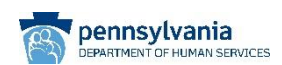